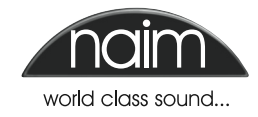

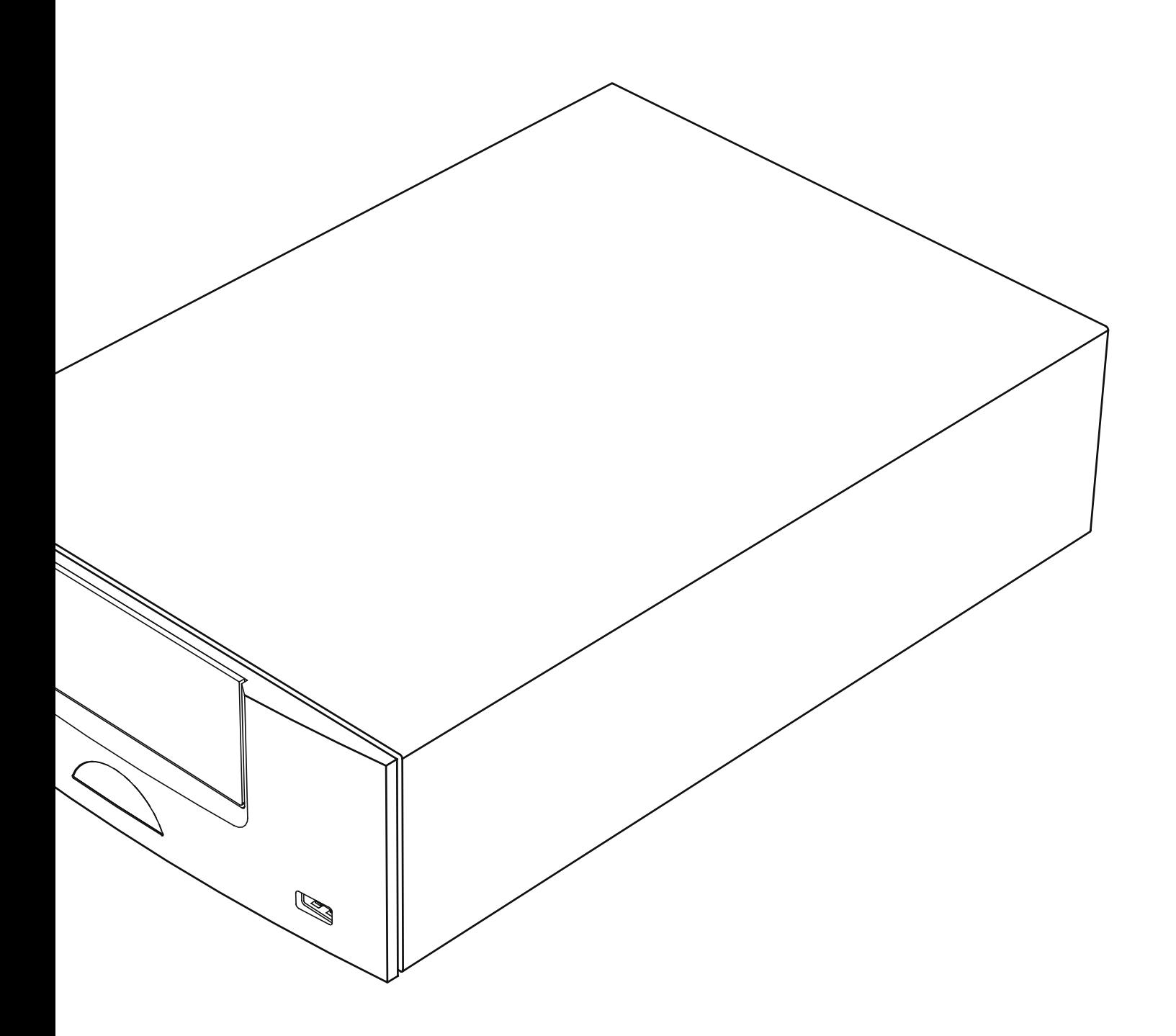

# Sommaire

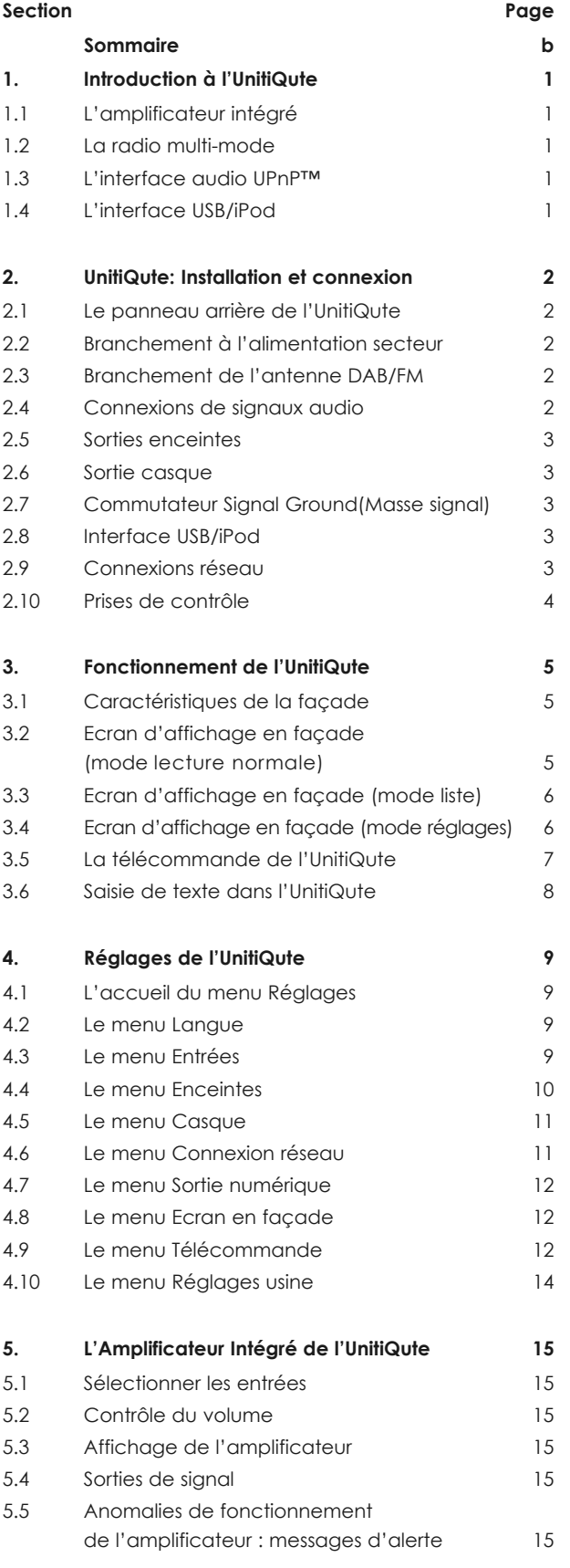

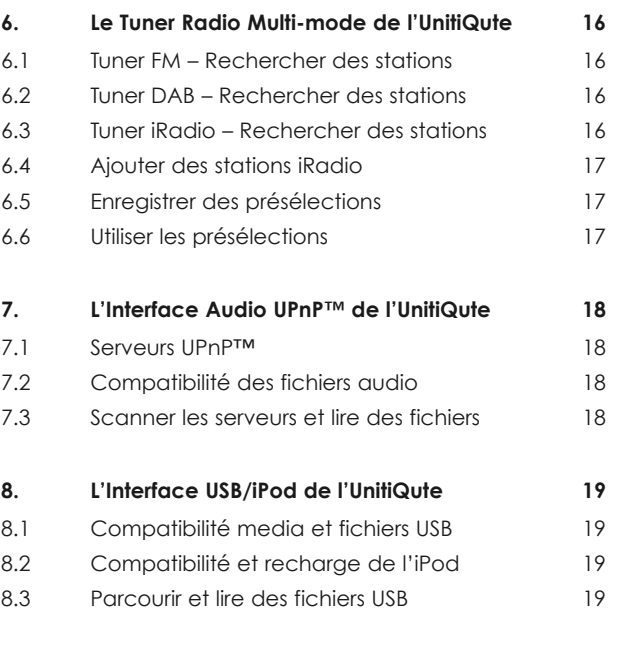

**Note :** *Ceci est la première édition du manuel et décrit le fonctionnement des appareils exécutant la version logicielle 3.0.00. Le logiciel exécuté par un UnitiQute est affiché dans le menu Réglages Usine.*

**9. Spécifications de l'UnitiQute 20**

*iPod et Mac sont des marques déposées de Apple Inc. enregistrées aux Etats Unis et dans d'autres pays. Windows Media est une marque déposée de Microsoft Corporation.*

*Le logo « Conçu pour iPod » indique que ce produit a été* 

*spécifiquement conçu pour fonctionner avec iPod. Le fabricant certifie que cette accessoire a été fabriqué suivant les hauts standards de qualité et de performance que vous pouvez exiger de Apple et iPod.* 

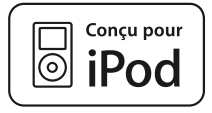

*Apple n'est pas responsable du fonctionnement de cet appareil ou de sa conformité aux normes de sécurité et réglementaires.* 

# Unit**iQute** : Introduction

# **1. Introduction à l'UnitiQute**

**L'UnitiQute est un produit hautement performant qui récompensera le temps et les efforts que vous consacrerez à son installation et son réglage. Nous vous recommandons vivement la lecture de ce manuel. L'UnitiQute comporte en fait quatre éléments séparés. Chacun d'eux est présenté dans les paragraphes suivants et décrit ultérieurement en détails dans les Sections 5 à 8. Les éléments de l'UnitiQute sont les suivants :** 

**Un amplificateur stéréo intégré présenté ci-dessous et entièrement décrit en Section 5 Une radio multi-mode présentée ci-dessous et entièrement décrite en Section 6 Une interface audio uPnP™ présentée ci-dessous et entièrement décrite en Section 7 Une interface audio USB/iPod présentée ci-dessous et entièrement décrite en Section 8**

**Précédant les sections décrivant les éléments de l'UnitiQute, la Section 2 couvre son installation et ses connexions, tandis que la Section 3 décrit son fonctionnement et la Section 4 décrit son réglage.** 

# **1.1 L'amplificateur intégré**

## **1.1.1 Entrées**

L'UnitiQute comporte un préamplificateur audio qui fournit deux entrées analogiques et quatre entrées numériques S/PDIF audio externes. Le préamplificateur accepte aussi des entrées internes du tuner intégré DAB/FM de l'Uniti-Qute.

En plus des signaux d'entrée analogiques et numériques conventionnels, le préamplificateur de l'UnitiQute peut recevoir les entrées externes périphériques suivantes :

- iPod et clé USB via une interface USB
- radio Internet et serveurs plug and play universels (UPnP™) via une prise de réseau ethernet ou une connexion réseau sans fil (WiFi).

### **1.1.2 Sorties de signal**

Le préamplificateur de l'UnitiQute fournit les sorties de signal suivantes :

- une sortie numérique qudio S/PDIF (avant contrôle du volume/balance)
- une sortie préamplificateur (après contrôle du volume/balance)
- une sortie casque (après contrôle du volume/balance).

### **1.1.3 Sorties enceinte**

Un amplificateur de puissance stéréo de 30 Watts par canal sur 8 Ohms est incorporé à l'UnitiQute. L'amplificateur de puissance est conçu pour piloter une paire d'enceintes à partir des prises sur le panneau arrière de l'UnitiQute.

### **1.2 La radio multi-mode**

La radio multi-mode de l'UnitiQute combine un tuner FM/ DAB (Digital Audio Broadcasting) et un lecteur de radio Internet (iRadio). Au total, 40 stations de radio pour les trois modes peuvent être enregistrées comme présélections. En mode DAB et FM, l'UnitiQute balaye les bandes de transmission respectives pour rechercher les stations. En mode iRadio, l'UnitiQute reçoit des flux de données et une liste des stations de radio disponibles d'un serveur internet dédié. iRadio nécessite un accès à Internet à haut débit via une connexion réseau domestique.

Le module DAB de l'UnitiQute possède des capacités com- plètes d'affichage des programmes et des stations. Le module FM est entièrement compatible RDS (Radio Data System).

**Note :** *Les émissions DAB et RDS ne sont pas disponibles dans tous les territoires.* 

## **1.3 L'interface audio UPnP™**

L'UnitiQute peut se connecter à un réseau domestique et lire des fichiers audio stockés sur des serveurs UPnP™.

## **1.4 L'interface USB/iPod**

L'UnitiQute comporte une prise d'interface USB sur sa façade qui permet de sélectionner et lire des fichiers audio stockés sur un iPod Apple ou une clé USB.

**Note:** *Les modèles iPod de la 5ème génération et ultérieure et tous les modèles iPod Touch, sont compatibles avec l'interface USB de l'UnitiQute.* 

**Note:** *Les iPods de génération antérieure et d'autres lecteurs de musique portables peuvent être connectés à partir de leur prise casque à l'entrée analogique sur la façade de l'UnitiQute grâce à un câble jack 3,5mm stéréo. La commande de l'appareil par l'interface utilisateur de l'UnitiQute ne sera toutefois pas possible.* 

# Unit**iQute** : Installation et connexion

# **2. UnitiQute: Installation et connexion**

**L'UnitiQute doit être installé sur un support prévu à cet effet. Ne le posez pas directement sur le dessus d'un autre appareil et assurez-vous qu'il est bien ventilé. Veillez à ce qu'il soit bien de niveau. Il doit être installé dans son emplacement final avant le branchement des câbles ou la mise sous tension. L'UnitiQute n'a pas de mode veille et est conçu pour être laissé sous tension.**

**Le branchement de l'UnitiQute à l'alimentation secteur et à une variété de périphériques et sources audio est décrit dans les paragraphes suivants. Le diagramme 2.1 illustre les prises de connexion du panneau arrière de l'UnitiQute.** 

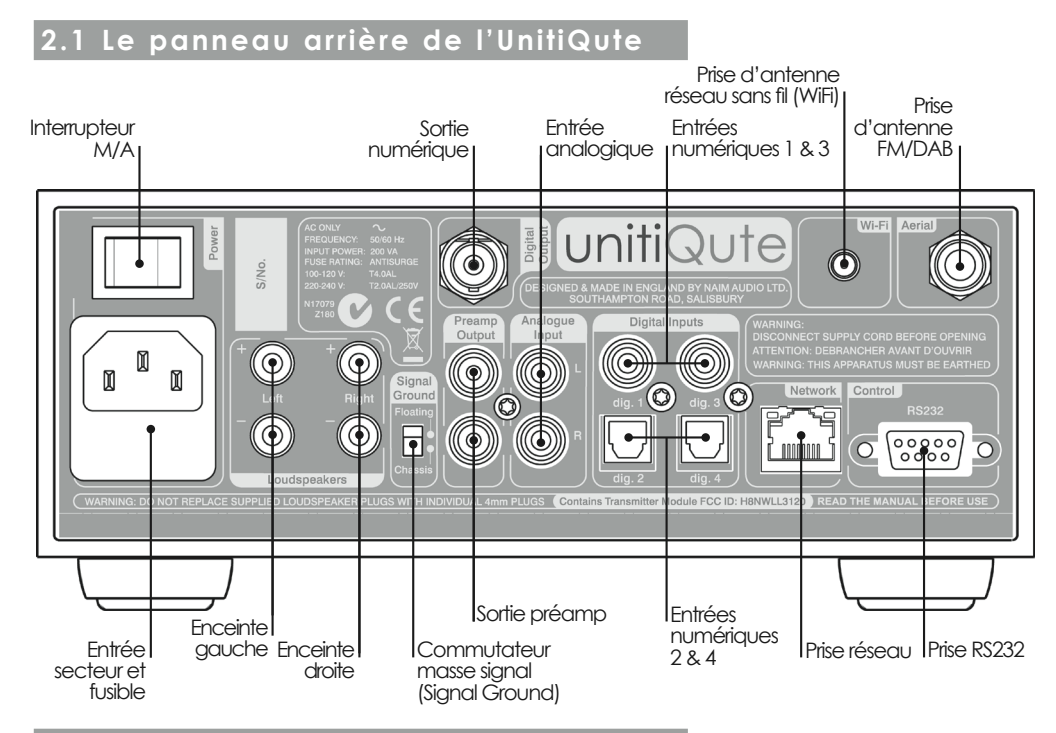

### **2.2 Branchement à l'alimentation secteur**

Branchez L'UnitiQute à une prise d'alimentation secteur en utilisant soit le câble secteur fourni, soit un câble Naim Power-Line.

## **2.3 Branchement de l'antenne DAB/FM**

Afin de diffuser un son radio DAB et FM de grande qualité, l'UnitiQute nécessite un signal radio puissant, libre d'interférence. La prise d'antenne DAB/FM sur son panneau arrière doit être connectée par un câble coaxial 75 Ohm à faibles pertes à une antenne appropriée. L'antenne doit être montée à l'écart de gros obstacles et le plus haut possible, idéalement sur un toit.

**Note :** *Votre revendeur local devrait pouvoir vous conseiller sur le choix d'une antenne appropriée et d'un installateur.* 

### **2.4 Connexions de signaux audio**

#### **2.4.1 Entrées de signal audio**

L'UnitiQute fournit une prise d'entrée USB, deux entrées analogiques stéréo et cinq entrées numériques S/PDIF, y compris une prise d'entrée mixte analogique/numérique. Le branchement aux entrées se fait grâce à divers types de prises. Le tableau suivant dresse une liste des entrées et de leur type de prise:

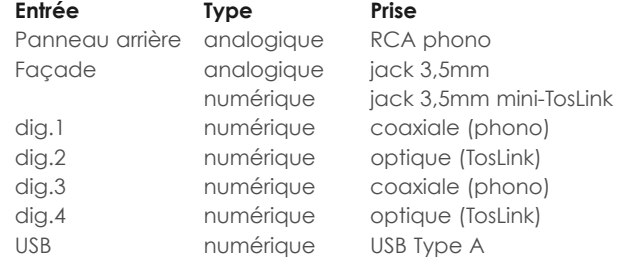

**Note :** *La prise jack analogique/numérique de la façade accepte à la fois les connecteurs analogiques 3,5mm conventionnels et les connecteurs numériques optiques mini-TosLink. Elle identifiera automatiquement le type de connecteur inséré et traitera le signal de façon appropriée.*

Utilisez toujours des câbles d'interconnexion de haute qualité pour connecter les sources aux entrées de l'UnitiQute.

# Unit**iQute** : Installation et connexion

## **2.4.2 Sorties de signal audio**

L'UnitiQute fournit des sorties de signal audio pour une diversité d'applications. Le branchement aux sorties se fait grâce aux types de prises énumérés dans le tableau suivant :

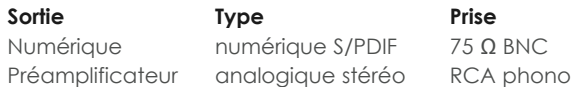

**Note :** *La sortie numérique est destinée au branchement à un convertisseur numérique-analogique ou un préamplificateur comportant des entrées numériques pour que l'UnitiQute puisse servir de source numérique dans un système existant. La sortie peut être activée ou désactivée à partir d'un menu de réglage. Voir Section 4.7. Des entrées analogiques externes vers l'UnitiQute ne sont pas disponibles à partir de la sortie numérique.* 

**Note :** *La sortie numérique est prélevée avant les contrôles de volume et de balance ; le signal de sortie ne reflètera donc pas les contrôles de volume et de balance ou la fonction sourdine de l'UnitiQute. La sortie reflète toujours le signal d'entrée numérique sélectionné.* 

**Note :** *La sortie préamplificateur est prélevée après les contrôles de volume et de balance de l'UnitiQute ; les équipements périphériques qui lui sont connectés réagiront donc aux changements de contrôle de volume et de balance de l'UnitiQute. La sortie reflète toujours le signal d'entrée numérique sélectionné.* 

## **2.5 Sorties enceintes**

Un jeu de prises de connexion pour enceintes se trouve sur le panneau arrière de l'UnitiQute. Des connecteurs d'enceinte Naim Audio spécifiques sont fournis pour effectuer la connexion et ils doivent être toujours utilisés afin de satisfaire aux normes de sécurité européennes. Le câble d'enceinte Naim Audio donne les meilleurs résultats ; divers types de câbles peuvent cependant être utilisés sans risque d'endommager l'amplificateur. Veuillez contacter votre revendeur local pour plus d'information. Utilisez des longueurs égales de câble pour chaque canal.

Assurez-vous, lorsque vous branchez les enceintes, qu'elles sont bien « en phase », c'est-à-dire que l'orientation des branchements positifs et négatifs aux deux extrémités du câble est la même pour les deux canaux.

## **2.6 Sortie casque**

L'UnitiQute comporte sur sa façade une prise casque stéréo 3,5mm. L'insertion d'un connecteur de casque mettra les sorties enceintes en sourdine.

**Note***: L'UnitiQute contrôle et enregistre les réglages de volume pour le casque et les enceintes séparément.*

## **2.7 Commutateur Signal Ground (Masse signal)**

L'UnitiQute est équipé sur son panneau arrière d'un commutateur **Signal Ground** (Masse signal) offrant deux positions: **Chassis** ou **Floating**. Sélectionnez la position **Chassis** sauf si l'UnitiQute est connecté à un système hi-fi comprenant un autre composant source raccordé à la terre, ou si un ronflement venant de l'alimentation secteur est

audible à travers les enceintes. Si nécessaire, contactez votre revendeur, distributeur ou Naim directement pour des conseils.

**Note :** *« Connecté » dans le contexte ci-dessus fait référence à un câble de signal audio analogique qui inclut un branchement à la terre. Les entrées et sortie numériques de l'UnitiQute sont isolées de la terre secteur indépendamment du Commutateur Signal Ground.* 

**Note :** *Tous les lecteurs CD et DVD Naim sont mis à la terre ; Le commutateur Signal Ground (Masse signal) doit donc être réglé sur « floating » si l'un d'entre eux est connecté dans le système.*

Aucun dommage ne sera causé si le commutateur est réglé sur la mauvaise position, mais la qualité du son pourrait être compromise.

**Note :** *Les connexions négatives des prises d'entrée et de sortie analogiques de l'UnitiQute sont communes pour chaque canal. La terre (masse) doit toujours être raccordée quels que soient les autres équipements utilisés. La masse met principalement à la terre le boîtier et l'écran électrostatique à l'intérieur du transformateur et est connectée au négatif du signal seulement si le commutateur Signal Ground (Masse signal) est réglé sur Chassis. Pour éviter les boucles de ronflement, le négatif du signal du système dans son ensemble doit être raccordé à la terre en un seul endroit seulement.* 

## **2.8 Interface USB/iPod**

La façade de l'UnitiQute est équipée d'une interface USB destinée à la connexion d'iPods et de clés USB comportant des fichiers audio. L'interface USB ne doit pas être utilisée à d'autres fins.

Selon les options de réglage choisies (voir Section 4.3.5), les batteries d'iPod peuvent être rechargées pendant la connexion à l'interface USB.

## **2.9 Connexions réseau**

### **2.9.1 Connexion à un réseau câblé**

L'UnitiQute comporte sur son panneau arrière une prise ethernet standard RJ45. Cette prise permet à l'UnitiQute de se joindre aux réseaux domestiques via un routeur réseau pour accéder aux flux de données de radio sur Internet ou diffuser des fichiers audio enregistrés sur des serveurs UPnP™ configurés de façon appropriée.

Du matériel pour Ethernet via réseau électrique peut être utilisé et fournit une méthode simple et pratique de connexion à un réseau câblé domestique. Cependant, suivant les spécificités du câblage du secteur dans chaque environnement domestique, la présence de données relatives au réseau sur le secteur peut compromettre la qualité du son du système tout entier. S'il est estimé qu'aucun compromis sur la qualité du son n'est acceptable, il faut envisager l'installation d'un câblage de réseau dédié ou l'utilisation d'un réseau sans fil (WiFi).

# Unit**iQute** : Installation et connexion

### **2.9.2 Connexion à un réseau WiFi**

Si l'UnitiQute est connecté sans fil (en WiFi) à un réseau domestique, l'antenne WiFi fournie doit être branchée à la prise d'antenne WiFi sur le panneau arrière. La configuration de la connexion WiFi sera aussi nécessaire avant que l'UnitiQute ne soit capable de se connecter au réseau. Voir Section 4.6.1 de ce manuel.

## **2.9.3 Réglages du réseau**

Lorsque l'UnitiQute est initialement expédié, il est réglé de sorte qu'il ne nécessite aucune configuration réseau sur place et pour qu'il puisse se connecter automatiquement à un réseau (il utilise DHCP par défaut). Cependant, si votre UnitiQute a été utilisé auparavant, il est possible que sa configuration réseau ait été altérée et qu'il soit ainsi incapable de se connecter automatiquement. Si cela semble être le cas, assurez vous que DHCP est sélectionné dans le menu de réglages du réseau et re-démarrez l'UnitiQute. Si le problème persiste, consultez votre revendeur, distributeur our Naim Audio directement. Voir Section 4.6.

**Note :** *Avant de reporter des problèmes de connexion réseau, restaurez les réglages usine et réessayez. Sélectionnez Supprimer réglages à partir du menu Réglages usine. Voir Section 4.10*

**Note :** *Un UnitiQute mis sous tension sans une connexion câblée à un réseau en état de marche ne sera qu'en mesure de se connecter en WiFi à un réseau. Pour utiliser une connexion Ethernet (câblée), éteignez l'UnitiQute, connectez le réseau et allumez-le à nouveau.*

**Note :** *Pour que la radio Internet puisse fonctionner, l'Uniti-Qute requiert une connexion à Internet à large bande via un routeur/modem avec pare-feu (firewall) intégré.* 

## **2.10 Prises de contrôle**

L'UnitiQute est équipé sur son panneau arrière d'une prise d'interface **RS232** standard. Cette prise est utilisée pour les mises à niveau de micrologiciels et l'exécution de tests de diagnostic. Contactez votre revendeur, distributeur ou Naim Audio pour plus de renseignements à ce sujet.

# **3. Fonctionnement de l'UnitiQute**

**Vous pouvez faire fonctionner l'UnitiQute à partir de la télécommande fournie. Le réglage et le fonctionnement de l'UnitiQute nécessitent de naviguer dans une interface utilisateur pilotée par menu. Les principes généraux de l'interface sont appliqués à chaque élément de l'UnitiQute : cette section du manuel décrit et illustre donc ces principes généraux.** 

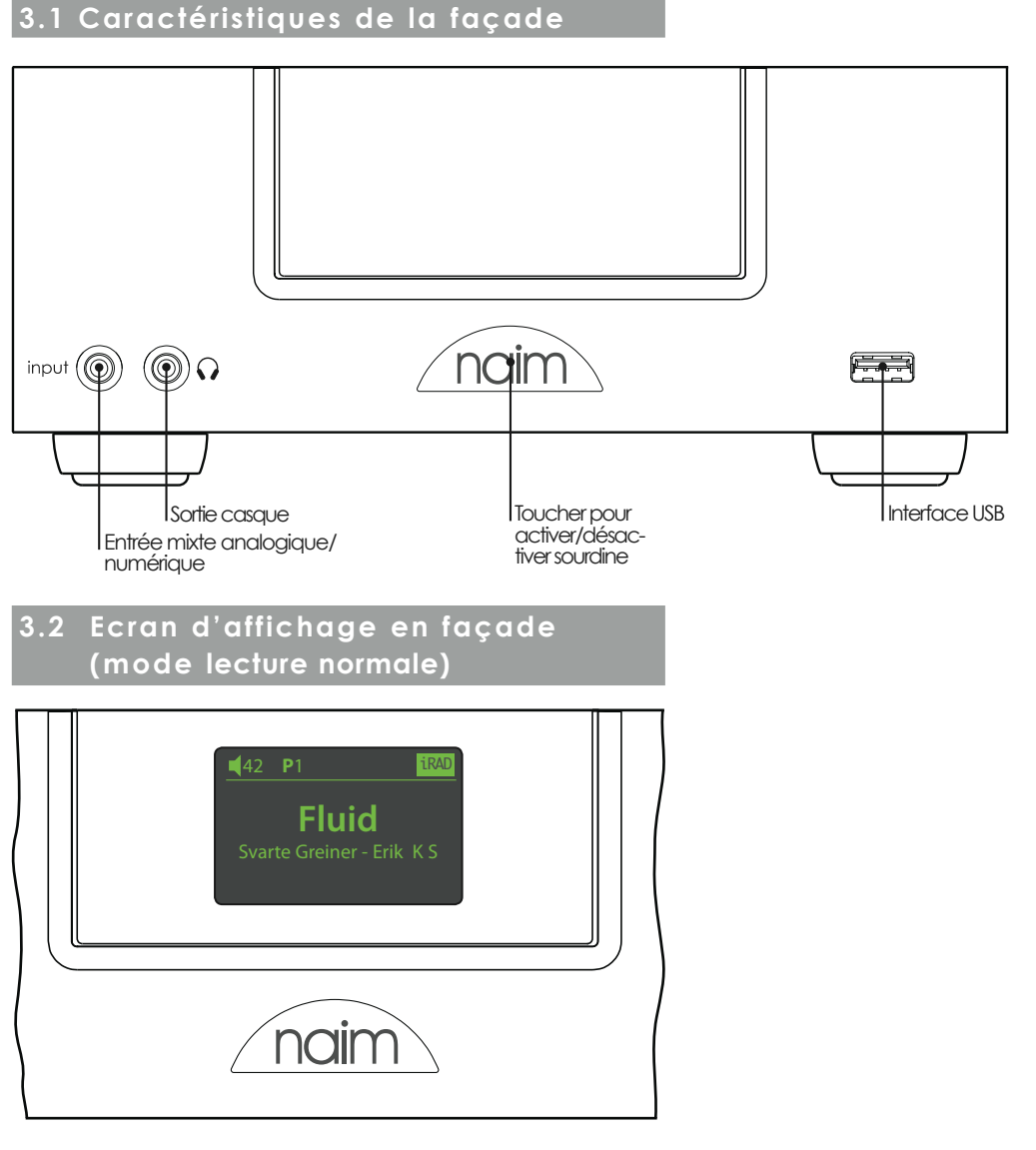

En mode **lecture normale**, l'écran de l'UnitiQute fournit diverses informations sur sa configuration, l'entrée sélectionnée et le contenu en cours de diffusion. Un écran typique en mode lecture normale est illustré ci-dessus, affichant une station iRadio appelée **Fluid** qui diffuse un programme de **Svarte Greiner**. La station radio a été enregistrée en tant que **Présélection 1**.

Dans le coin supérieur gauche de l'écran, le niveau de volume **42** est affiché, ainsi que l'icône d'une **enceinte** qui montre l'UnitiQute a été mis en sourdine.

# **3.3 Ecran d'affichage en façade (mode liste)**

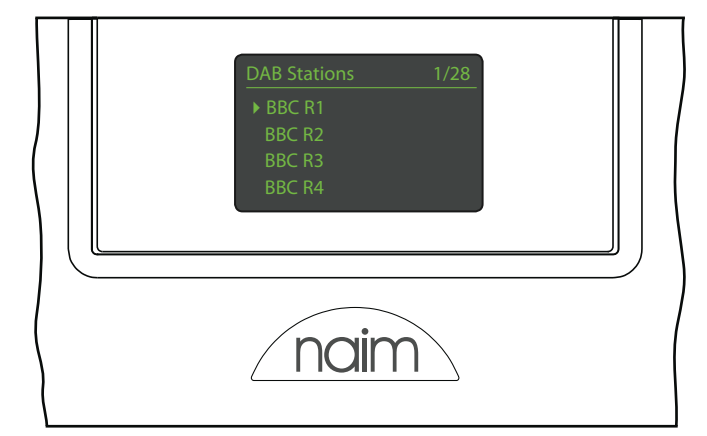

On entre en mode liste en appuyant sur la touche **ok/list** de la télécommande. Ce mode peut être utilisé quand des sources fournissent des données qui peuvent être parcourues, comme une liste de stations de radio ou de pistes, par exemple.

Les listes affichées dépendront de l'entrée sélectionnée et des données disponibles. Un écran typique en mode liste est illustré ci-dessus, affichant les stations de radio DAB disponibles, avec BBC R1 sélectionné.

Dans le coin supérieur droit de l'écran, « 1/28 » dénote que l'élément sélectionné est le premier d'une liste de vingthuit.

Pour naviguer vers le haut et le bas des listes et sélectionner des éléments, utilisez les touches de télécommande **haut** (5), **bas** (6) et le bouton ou la touche **ok/list**. Pour revenir à l'affichage normal, appuyez sur la touche **exit** de la télécommande.

**Note:** *La touche droite (*4*) duplique la touche ok/list lors de la navigation des menus en mode liste.*

Dans les listes longues, les touches **numériques/texte** de la télécommande peuvent être utilisées pour parcourir la liste plus rapidement dans l'ordre alphabétique.

# **3.4 Ecran d'affichage en façade (mode réglages)**

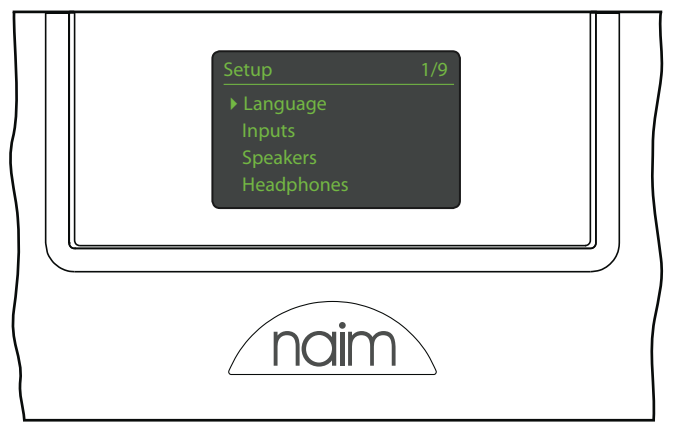

On entre en mode réglages en appuyant sur la touche réglages ( $\bigtriangledown$ ) de la télécommande. Vous aurez ainsi accès à tous les paramètres de l'UnitiQute configurables par l'utilisateur.

L'écran illustré ci-dessus représente l'écran d'accueil qui s'affichera à chaque fois que vous entrerez en mode réglages. Le « 1/9 » dans le coin supérieur droit indique que l'élément sélectionné est le premier d'une liste de neuf.

Pour naviguer dans les menus de réglages et faire des sélections, utilisez les touches de direction **haut** (5), **bas** (6) et **gauche** (3) de la télécommande pour naviguer dans les menus et la touche ok/list pour confirmer une sélection.

**Note:** *La touche droite (*4*) duplique la touche ok/list lors de la navigation des menus en mode réglages.* 

Pour sortir du mode réglages, appuyez sur la touche **exit** ou sur le touche **réglages** ( $\bigtriangledown$ ).

Le réglage de l'UnitiQute est abordé à la Section 4.

**Note:** *Si un programme est en cours de lecture quand l'UnitiQute entre en mode réglages, il continuera à être lu. Les touches de volume, de sourdine et de transport (lecture, pause, arrêt etc) de la télécommande resteront opérationnelles.*

# **3.5 La télécommande de l'UnitiQute**

La télécommande fournie est une télécommande multifonctionnelle conçue spécialement pour les produits de la série Naim Uniti.

Pour installer les piles, retirez le couvercle du compartiment à piles et insérez-les dans le compartiment en veillant à respecter la polarité. Remettez le couvercle en place.

# **3.7.1 Touches en modes normal et**

Les fonctions des touches de la télécommande sont énumérées et décrites dans le tableau ci-dessous. Certaines touches changent de fonction quand l'UnitiQute est en mode liste/réglages. Les fonctions du mode lecture normale sont indiquées par le texte sur chaque touche et les fonctions du mode liste/réglages sont indiquées par le texte en dessous de chaque touche. Les touches avec seulement une fonction sont énumérées dans le tableau à droite.

> **3.7.2 Touches en mode lecture normale Touche Fonction**

> > de l'UnitiQute

**disp** éteindre/allumer l'affichage

**vol +** augmenter le volume **vol –** diminuer le volume

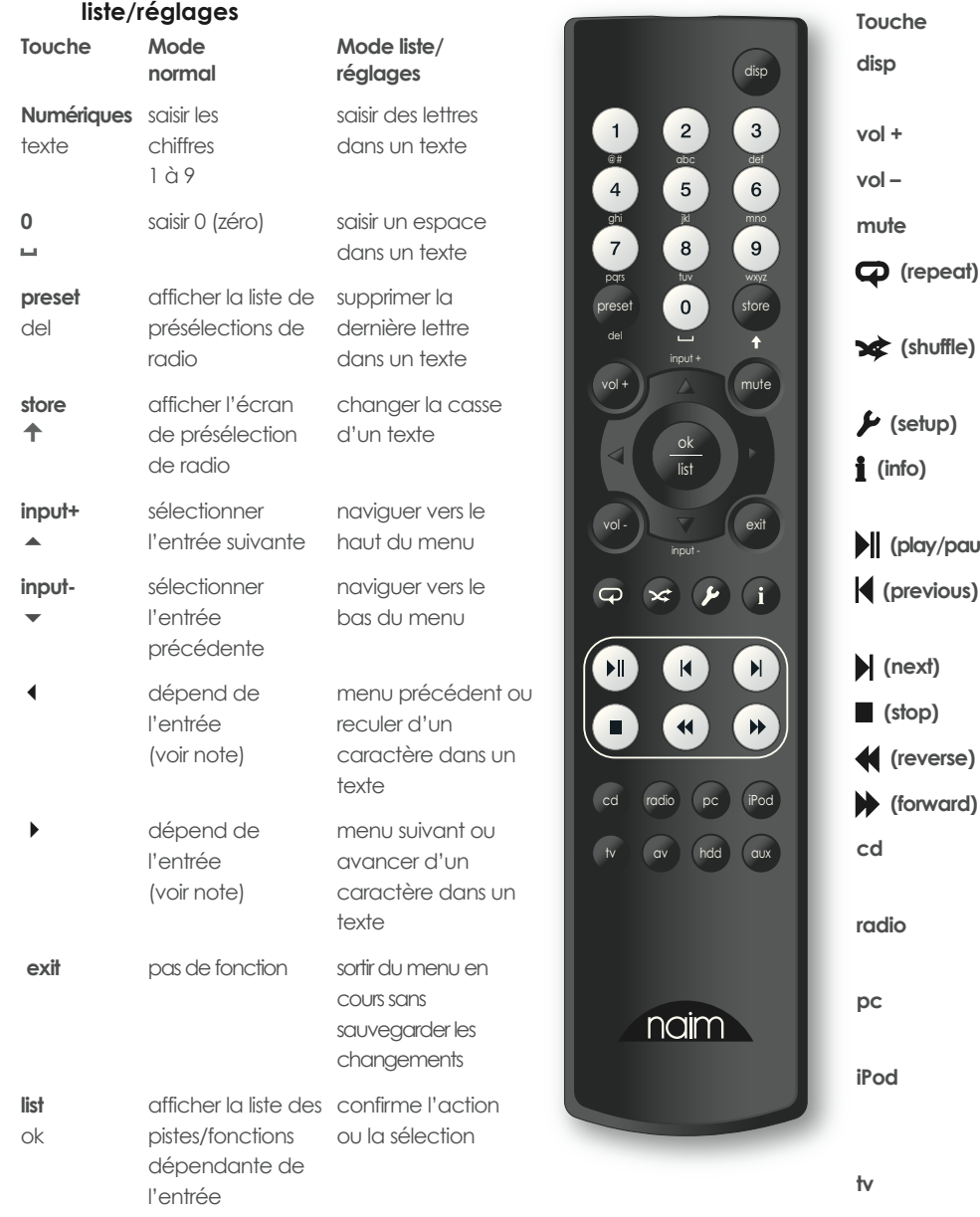

#### **Note :** *Les attributions des touches de navigation (*3456*) peuvent être altérées dans le menu de réglage Télécommande. Voir Section 4.9.*

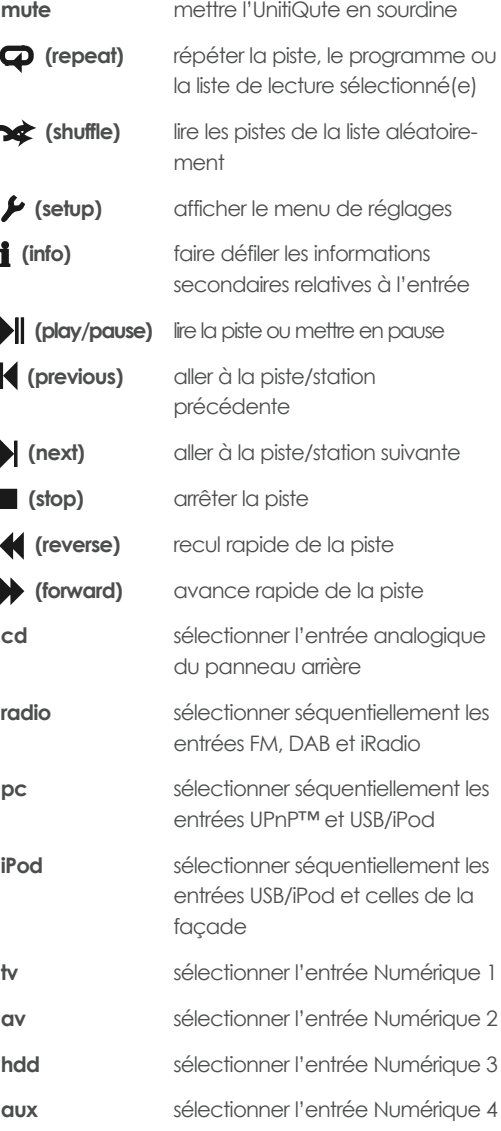

**Note :** *Les attributions des touches de sélection d'entrée peuvent être altérées dans le menu de réglage Télécommande. Voir Section 4.9.*

# **3.6 Saisie de texte dans l'UnitiQute**

Certains écrans de menu de l'UnitiQute requièrent la saisie de texte – pour nommer des entrées par exemple. La saisie de texte est effectuée en utilisant les touches numériques de la télécommande d'une manière similaire à celle de la saisie de texte pour les messages SMS sur les téléphones portables.

Lorsque la saisie de texte est requise, des pressions multiples sur une touche feront défiler les caractères associés à cette touche. En plus des caractères, la touche **preset** offre une fonction de suppression de caractères, la touche **zéro** permet de saisir un **espace** et la touche **store** permet de changer la **casse** des lettres (minuscule/majuscule). Les touches **haut** ( $\blacktriangle$ ) et **bas** ( $\blacktriangledown$ ) feront aussi défiler toutes les lettres disponibles.

L'image agrandie de la télécommande illustre les touches numériques et les caractères associés à chacune d'elles.

Lorsque l'UnitiQute vous invite à saisir un texte sur son écran, sélectionnez les caractères à tour de rôle en appuyant sur la touche appropriée le nombre de fois requis. Confirmez la saisie du texte en appuyant sur la touche **ok/list**.

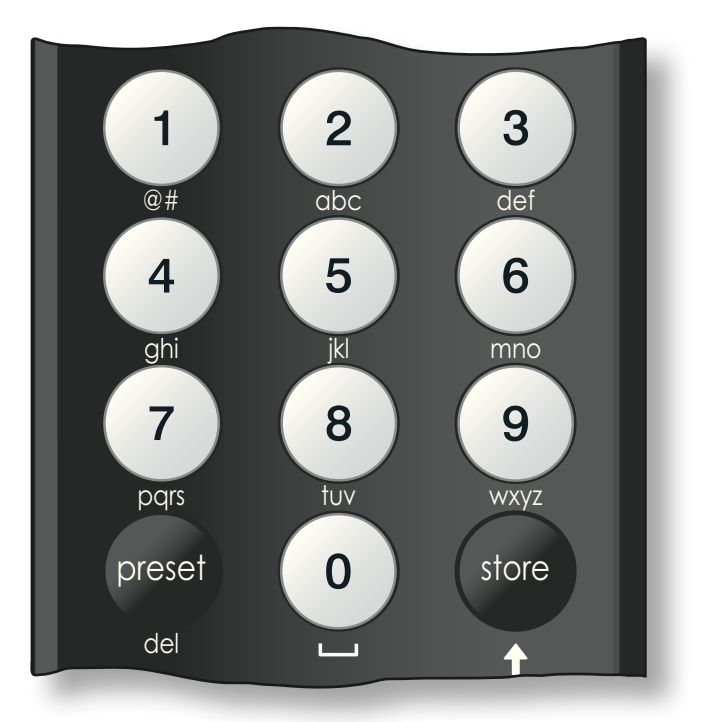

disp

# **4. Réglages de l'UnitiQute**

**Une fois que l'UnitiQute est installé et que les branchements à l'alimentation secteur et ceux des enceintes, de l'antenne radio et de toute autre entrée externe sont faits, il peut être mis sous tension et réglé en vue de son utilisation.** 

**Le degré auquel vous modifierez les réglages par défaut de l'UnitiQute dépendra des utilisations que vous en ferez et dans quelle mesure vous utiliserez ses capacités. Il se peut que vous n'ayez pas du tout besoin de modifier les réglages par défaut ; nous vous encourageons malgré tout à lire cette section du manuel afin d'acquérir une compréhension complète des capacités de l'UnitiQute. Les paragraphes suivants décrivent chaque menu de réglage de l'UnitiQute à tour de rôle, en commençant par l'écran d'accueil du menu réglages.** 

Mettez l'UnitiQute en mode réglages en appuyant sur la touche réglages ( $\bigtriangledown$ ) de la **télécommande. Utilisez les touches de direction de la télécommande pour naviguer à travers les menus de réglages et la touche ok/list pour faire des sélections. Pour sortir du mode réglages, appuyez sur la touche exit.** 

ages Uniti

Entrées

## **4.1 L'accueil du menu Réglages**

L'écran d'accueil de l'UnitiQute vous permet d'accéder à huit menus de réglage. Les fonctions des menus sont les suivantes :

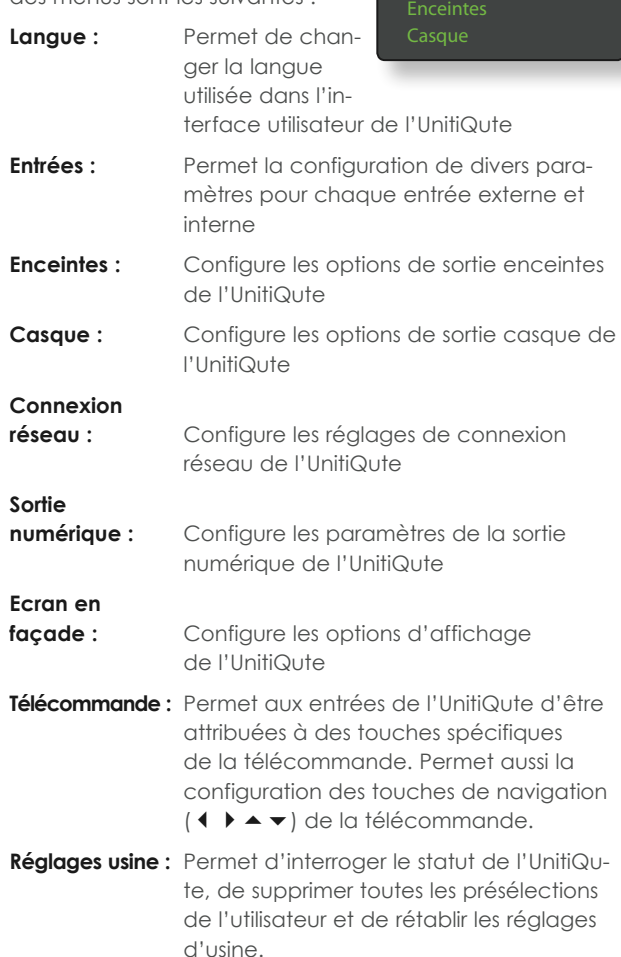

Chacun des huit menus est décrit en détails dans les sections suivantes. Utilisez les touches **haut** (5) et **bas** (6) et **ok/list** pour sélectionner un menu de réglage.

## **4.2 Le menu Langue**

Le menu Langue permet de changer la langue de l'interface utilisateur de l'UnitiQute. Entrez en mode réglages et utilisez la touche **ok/list** de la télécommande pour sélectionner Langue. Utilisez les touches **haut** (5) et **bas** (6) et

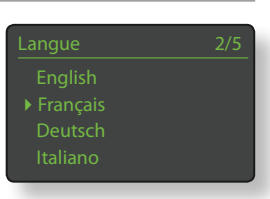

**ok/list** de la télécommande pour sélectionner une langue. Sortez du mode réglages en appuyant sur la touche **exit**.

## **4.3 Le menu Entrées**

Le menu de réglage des entrées permet de spécifier un nombre de paramètres pour chaque source interne et entrée externe de l'UnitiQute. Ces paramètres définissent comment le contrôle des entrées de l'UnitiQute fonctionne. Les options disponibles pour chacun sont décrites dans les sections suivantes. Trois paramètres sont communs à toutes les entrées :

**Activé :** Active ou désactive l'entrée et affiche ou cache tout menu qui y est associé.

4FM DAB iRadio UPnP

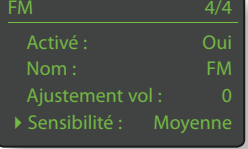

**Nom :** Permet à des noms spécifiés par l'utilisateur d'être attribués aux entrées. Utilisez la télécommande pour saisir le texte.

**Ajustement vol :** Permet au niveau relatif de chaque entrée d'être ajusté afin que chacune soit approximativement à volume égal. Ajustez en utilisant les touches  $\blacktriangle$  et 6 de la télécommande.

## **4.3.1 Entrée FM**

**Paramètre Options Activé :** Oui / Non **Nom :** Définissable par l'utilisateur **Ajustement vol :** ±4dB **Sensibilité:** Faible /

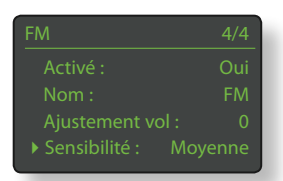

Moyenne / Elevée. Règle la puissance du signal FM requise pour que l'UnitiQute puisse identifier une station FM.

#### **4.3.2 Entrée DAB**

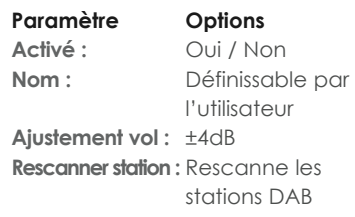

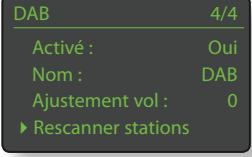

**Note :** *L'entrée DAB de l'UnitiQute n'est pas disponible sur les appareils distribués dans les territoires où la radio DAB (Digital Audio Broadcasting) n'est pas émise.*

par

#### **4.3.3 Entrée iRadio**

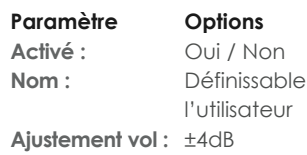

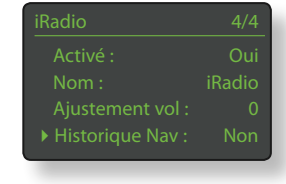

 $UPnP<sup>™</sup>$  3/3 Activé : Oui

Ajustement vol

**Historique nav :** Oui / Non. Si

**Oui** est spécifié, l'UnitiQute sélectionnera la dernière station écoutée si elle est disponible. Si **Non** est spécifié, l'UnitiQute affichera la liste complète des stations disponibles.

### **4.3.4 Entrée UPnP™ (Réseau)**

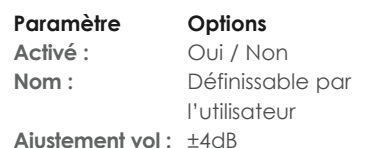

#### **4.3.5 Entrée USB/iPod**

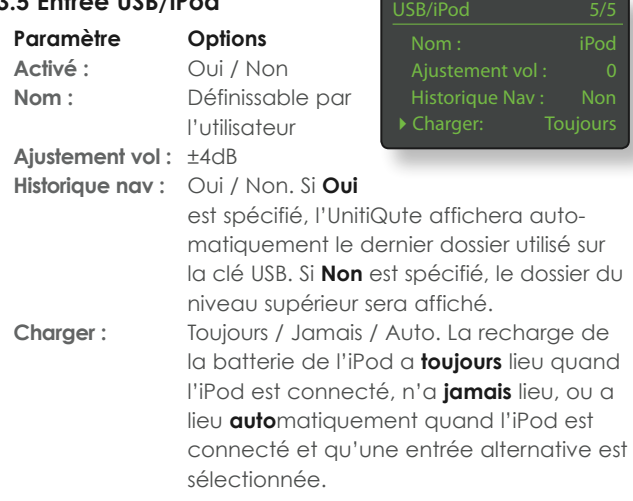

**Note :** *L'option de ne pas recharger est proposée parce que la qualité du son de l'iPod est réduite quand la recharge et la lecture ont lieu simultanément. Cela signifie par conséquent que l'iPod peut se retrouver à cours d'énergie pendant la lecture.*

## **4.3.6 Entrée en façade**

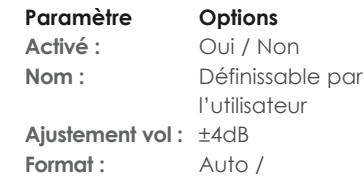

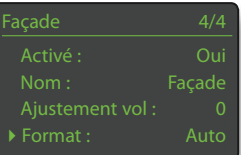

Analogique / Numérique. Si **Auto** est spécifié, l'entrée en façade détectera automatiquement le format du signal audio (analogique ou numérique) et configurera l'entrée de manière appropriée. Spécifier **Analogique** ou **Numérique** fixera le format de l'entrée en façade.

#### **4.3.7 Entrées numériques du panneau arrière**

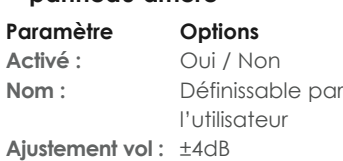

**4.3.8 Entrée analogique du panneau arrière Paramètre Options Activé:** Oui / Non **Nom:** Définissable par

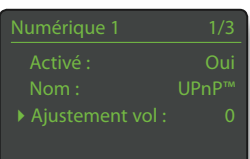

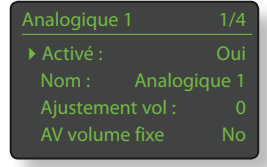

l'utilisateur **Ajustement vol:** ±4dB **AV volume fixe:** Oui / Non. Si **Non** est sélectionné, l'entrée se comportera normalement. Si **Oui** est sélectionné, l'entrée fonctionnera au volume maximum et le contrôle du volume de l'UnitiQute sera désactivé. Cela permet l'utilisation de l'UnitiQute dans des systèmes AV multicanaux où le contrôle du volume est assuré par le processeur AV. **Faîtes attention quand vous sélectionnez AV volume fixe**.

## **4.4 Le menu Enceintes**

Le menu de réglage des enceites permet d'ajuster divers paramètres relatifs aux enceintes. Les options sont énumérées et décrites dans les sections suivantes :

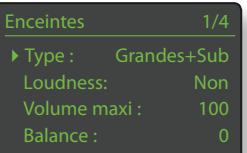

#### **Paramètre Options**

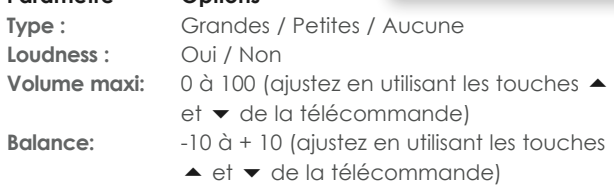

Les options de **type** d'enceintes spécifient les réglages de filtre passe-haut.

Sélectionnez l'option **Grandes** quand la sortie préamplificateur de l'UnitiQute est connectée à un amplificateur de puissance externe ou à un caisson de graves utilisé pour augmenter la performance basse fréquence d'enceintes larges (bande passante pleine).

Sélectionnez **Petites** seulement quand la sortie préamplificateur de l'UnitiQute est connectée à un caisson de graves utilisé pour fournir la composante basse fréquence d'un système d'enceintes incorporant des petites enceintes satellites (bande passante restreinte). Quand Petites est spécifié, un filtre passe-haut 100Hz est appliqué au signal de sortie de l'enceinte de l'UnitiQute.

Sélectionnez **Aucune** quand aucune enceinte n'est directement connectée à l'UnitiQute.

L'option **Loudness** (correction physiologique) applique une amplification des basses fréquences aux sorties enceintes et préamplificateur qui diminue au fur et à mesure que le niveau de volume augmente. En compensant la sensibilité réduite de l'oreille aux basses fréquences à des niveaux de volume réduits, la fonction Loudness permet de rendre l'écoute à faible volume plus satisfaisante.

**Note :** *Le contour physiologique est actif à des niveaux de volume situés entre 0 et 55.*

Les paramètres **Volume Maxi** et **Balance** des enceintes spécifient le volume maximal permis et la balance des canaux respectivement.

## **4.5 Le menu Casque**

Le menu de réglage du casque permet au paramètre **Volume maxi** d'être spécifié :

**Paramètre Options Volume maxi :** 0 à 100 (ajustez en utilisant les touches  $\blacktriangle$  et  $\blacktriangledown$ 

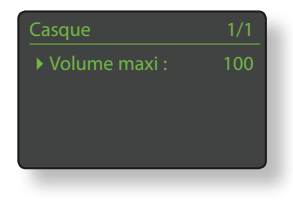

de la télécommande)

#### **4.6 Le menu Connexion réseau**

Le menu Connexion réseau permet d'adapter les paramètres de réseau de l'UnitiQute au routeur et au réseau. Les options sont énumérées et décrites dans les sections suivantes :

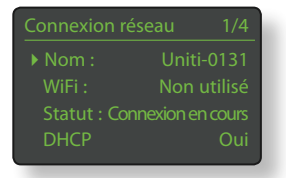

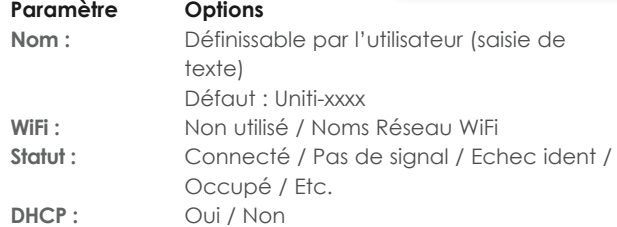

Le paramètre **Nom** permet au nom par défaut du réseau de l'UnitiQute d'être changé.

Le paramètre **WiFi** permet de choisir un réseau WiFi et de s'y joindre. Voir notes détaillées sur le réglage d'un réseau WiFi en Section 4.6.1 ci-dessous.

Le statut du réseau affiche le statut de la connexion réseau en cours.

Le paramètre DHCP permet de modifier les réglages réseau de l'UnitiQute. Dans la plupart des cas, il sera approprié de sélectionner Oui et de laisser l'UnitiQute réglé sur DHCP. Voir notes sur les connexions réseau non-DHCP en Section 4.6.2 ci-dessous.

**Note :** *Les appareils installés sur un réseau ont une adresse IP grâce à laquelle ils sont identifiés par tous les autres éléments du réseau. DHCP est un ensemble de règles qui permet l'allocation automatique d'adresses pendant que les appareils se connectent (ou sont allumés lors de la connexion) au réseau. L'UnitiQute est réglé par défaut pour utiliser DHCP.* 

**Note:** *Si l'UnitiQute est connecté au réseau via WiFi et via ethernet (câblé) à la fois, la connexion ethernet prendra la priorité.* 

## **4.6.1 Réglage de la connexion réseau WiFi**

Si le paramètre **WiFi** est sélectionné dans le menu Connexion Réseau, le menu Sélectionnez Réseau affichera une liste des réseaux disponibles. La possibi-

lité de ne pas utiliser une connexion WiFi est aussi offerte. Utilisez les touches **haut** ( $\blacktriangle$ ) et **bas** ( $\blacktriangledown$ ) de la télécommande pour parcourir la liste et la touche **ok/list** pour sélectionner un réseau.

**Note :** *L'UnitiQute est compatible avec la plupart des standards WiFi communément utilisés. Les routeurs compatibles avec les normes 802.11b et 802.11g fonctionnent, mais ceux qui sont compatibles avec 802.11g sont recommandés pour de meilleurs résultats.*

**Note :** *Comme avec tout autre équipement de réseau sans fil, la fiabilité de connexion de l'UnitiQute sera affectée à la fois par la performance du routeur réseau et la qualité du signal Wi-Fi. Pour minimiser la possibilité d'une faible fiabilité de connexion, l'UnitiQute ne devrait pas être connecté aux sources audio en réseau en plus d'un « tronçon ». Si d'autres « tronçons » sont nécessaires entre l'UnitiQute et les sources audio en réseau, ceux-ci doivent être câblés.*

**Note :** *L'UnitiQute ne un peut pas se connecter à un réseau WiFi « caché ».*

Si le réseau sélectionné est sécurisé et requiert une phrase de passe ou une clé d'accès pour la connexion, l'UnitiQute affichera un message d'alerte. Appuyez alors sur la touche **ok/list** de la télécommande pour ouvrir un écran de saisie de texte et saisir la phrase de passe ou la clé d'accès.

Utilisez les touches **numériques/ texte** de la télécommande pour saisir la phrase de passe ou la clé d'accès en respectant bien les majuscules et les minuscules. Appuyez sur la touche **ok/list** de la télécommande lorsque la saisie est terminée. Dans l'illustration, la phrase de passe est « flatfish ».

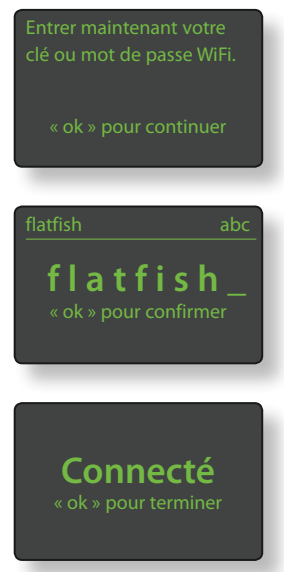

Si la connexion au réseau est réussie, l'UnitiQute affichera un écran de confirmation.

Si une phrase de passe ou une clé d'accès incorrecte est saisie, l'UnitiQute affichera un message d'alerte.

**Note :** *Comme mesure de sécurité, un routeur peut aussi exiger la saisie de l'adresse MAC de l'UnitiQute avant de l'autoriser à se joindre au réseau WiFi. Ce type de sécurité est connue sous le nom de « filtrage par adresse MAC ». L'adresse MAC de l'UnitiQute est indiquée à la page « Réglages usine > Statut du système» .*

**Note :** *La phrase de passe / clé d'accès est créée quand le routeur WiFi est initialement configuré et peut être un mot ou une série de lettres et de numéros. Si la phrase de passe / clé d'accès n'est pas connue, vérifiez la page de configuration du routeur ou avec la personne qui a initialement installé le routeur.*

**Note:** *Si un routeur offre la possibilité de configurations à sécurités multiples, l'UnitiQute offrira automatiquement la plus sécurisée.*

**Note :** *Si une sécurisation WEP est utilisée, le routeur doit être réglé sur authentification « auto » ou « ouverte ».*

Si le réseau sélectionné n'est pas sécurisé et ne requiert pas de phrase de passe ou de clé d'accès pour le joindre, l'UnitiQute affichera un message d'alerte. Appuyez sur la touche **ok/list** de la télécommande pour connec-

Ce réseau WiFi n'est pas clé ou mot de passe « ok » pour continuer

ter immédiatement l'UnitiQute au réseau et afficher l'écran de confirmation.

**Note :** *Les difficultés de connexion sans fil peuvent parfois être résolues en changeant de canal de connexion sans fil dans les réglages du routeur.*

## **4.6.2 Connexion à un réseau non-DHCP (statique)**

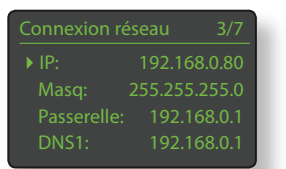

Si **DHCP** est dé-sélectionné dans le menu Connexion réseau, cinq autres paramètres seront affichés.

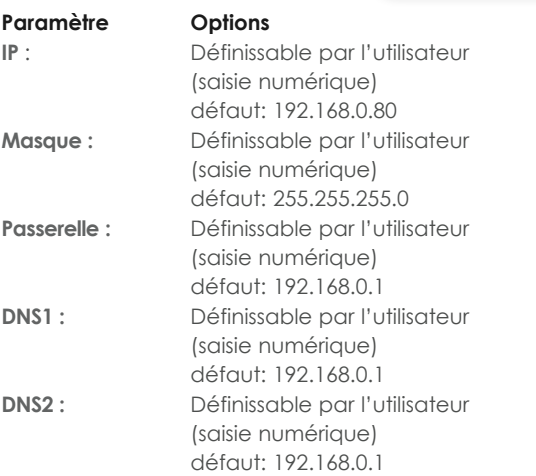

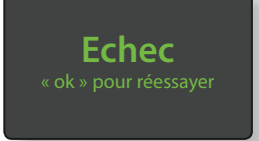

Ces réglages permettent à l'UnitiQute de se connecter à un réseau en utilisant une adresse IP fixe. En sélectionnant chacun d'eux à tour de rôle, des écrans de saisie numériques seront affichés et devront être complétés par les éléments appropriés de l'adresse IP. Consultez la documentation de votre routeur pour plus de d'information sur la spécification des éléments de configuration d'une adresse IP fixe.

## **4.7 Le menu Sortie numérique**

Le menu Sortie numérique permet d'activer la sortie numérique de l'UnitiQute et de configurer le format de son signal de sortie.

**Paramètre Options Activé :** Oui / Non Sortie: Native / 96kHz

24bit. Si **Native** est sélectionné, le format de la sortie numérique reflètera le format de l'entrée. Si **96kHz 24bit** est sélectionné, le format de la sortie sera re-cadencé à 96 kHz. Sa résolution reflètera l'entrée jusqu'à 24 bits.

# **4.8 Le menu Ecran en façade**

Le menu de réglage de l'écran en façade permet de modifier le comportement de l'écran sur la façade de l'UnitiQute. Les options sont énumérées et décrites dans les sections suivantes :

Arrêt auto : 2 mins

Sortie Digital 1/2 4Activé : Non Sortie : Native

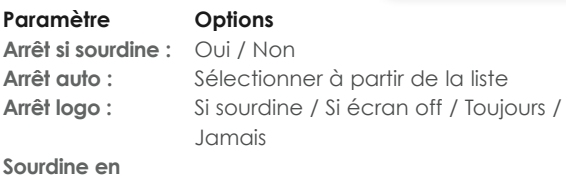

**façade :** Oui / Non

Quand **Arrêt si sourdine** est sélectionné, l'écran de l'UnitiQute s'éteindra si celui-ci est mis en sourdine. **Arrêt auto** détermine la durée pendant laquelle l'écran restera allumé après l'exécution de la dernière opération d'interface. Des durées variant de 10 secondes à 1 heure peuvent être sélectionnées.

**Note:** *Si l'écran a été éteint en utilisant la touche disp de la télécommande, ce réglage aura toujours la priorité sur le réglage Arrêt auto. L'écran s'allumera toujours brièvement quand des commandes de contrôle sont reçues.*

Les réglages **Arrêt logo** sélectionnent les circonstances dans lesquelles l'éclairage du logo de la façade s'éteindra. Le réglage **Sourdine en façade** active ou désactive la fonction de sourdine du logo de la façade.

### **4.9 Le menu Télécommande**

Le menu de réglage de la télécommande permet de modifier l'attribution des entrées de l'UnitiQute à chaque touche de sélection d'entrée de la télécom-

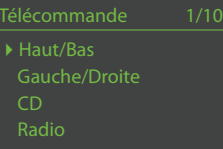

mande (Diagramme 4.9.4) et de configurer les fonctions de ses touches de navigation (Diagramme 4.9.3).

#### **4.9.1 Fonctions des touches de navigation**

La sélection du paramètre **Fonction de H/B** du menu Télécommande ouvre un autre menu qui permet de sélectionner un des deux modes de fonction-

nement des touches **haut** (5) et **bas** (6) de la télécommande : **Changer source** et **Inactif**. Si **Changer source** est sélectionné, les touches sélectionneront les entrées et si **Inactif** est sélectionné, les touches seront désactivées.

La sélection du paramètre **Fonction de G/D** à partir du menu Télécommande ouvrira d'autres menus qui permettront la configuration des touches **gauche** (3) et **droite** (4) indépendamment pour les entrées USB/iPod, Radios et UPnP™. Les options disponibles pour les entrées USB/iPod et UPnP™ sont **Piste**, **Liste** et **Inactif**. Si **Piste** est sélectionné, les touches **gauche** (3) et **droite** (4) sélectionneront

la piste suivante ou précédente. Si **Liste** est sélectionné, les touches remettront l'UnitiQute en mode liste, et si **Inactif** est sélectionné, les touches seront désactivées.

Les options disponibles pour l'entrée Radio sont **Station**, **Présélection**, **Liste** et **Inactif**. Si **Station** est sélectionné, les touches **gauche** (3) et **droite** (4) sélectionneront la station suivante ou précédente. Si **Présélection**

est sélectionné, les touches sélectionneront la station enregistrée suivante ou précédente. Si **Liste** est sélectionné, les touches remettront l'UnitiQute en mode liste et si **Inactif** est sélectionné, les touches seront désactivées.

## **4.9.2 Attribution des touches d'entrée**

Jusqu'à quatre entrées peuvent être attribuées à chacune des touches de sélection d'entrée de la télécommande. Les attributions par défaut sont indiquées dans le tableau ci-dessous :

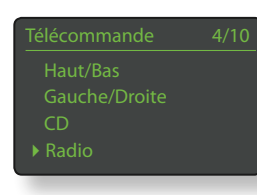

Fonction de G/D 1/4

UPnP Piste

USB/iPod

Inactif

4Piste Liste Inactif

> Liste Inactif

Sous les paramètres des touches **Haut/Bas** et **Gauche/Droite**, le menu **Télécommande** affiche la liste des huit touches de sélection  $\frac{2. \text{DAB}}{3 \text{ iBad to}}$ d'entrée de la télécommande. La sélection d'une des touches affiche alors la liste des quatre

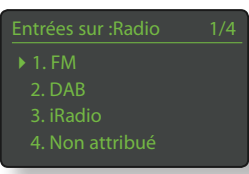

attributions existantes pour cette touche (y compris les non attribuées). Pour changer une attribution, sélectionnez le numéro de l'attribution à changer et, à partir du menu suivant, sélectionnez l'entrée désirée.

## **4.9.3 Touches de navigation de la télécommande**

Les touches de navigation (4  $\rightarrow \rightarrow \rightarrow$ ) sont situées autour de la touche **ok/list**.

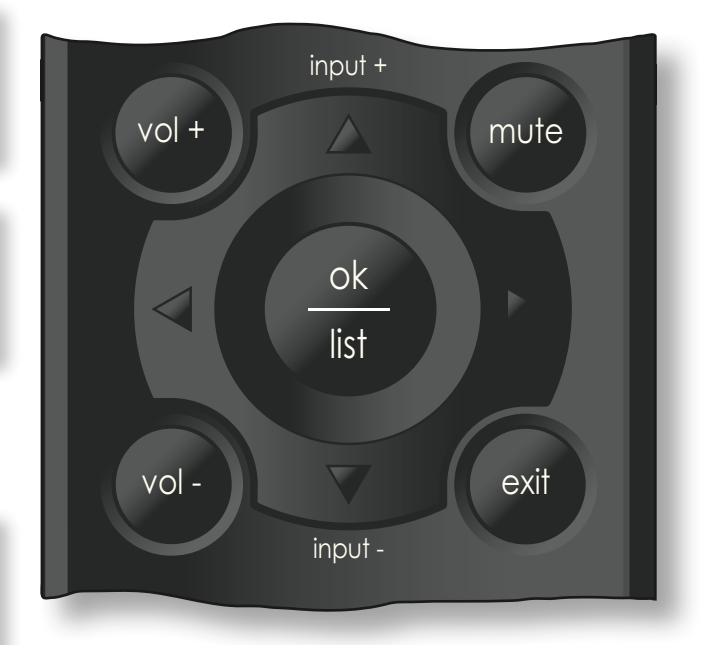

## **4.9.4 Touches de sélection des entrées**

Les touches de sélection des entrées (**cd**, **radio**, **pc**, **iPod**, **tv**, **ad**, **hdd**, **aux**) sont situées au-dessous des touches de transport  $(\blacktriangleright\parallel \blacktriangleleft\blacktriangleright\parallel\blacksquare\blacktriangleleft\blacktriangleleft\blacktriangleright\blacktriangleright).$ 

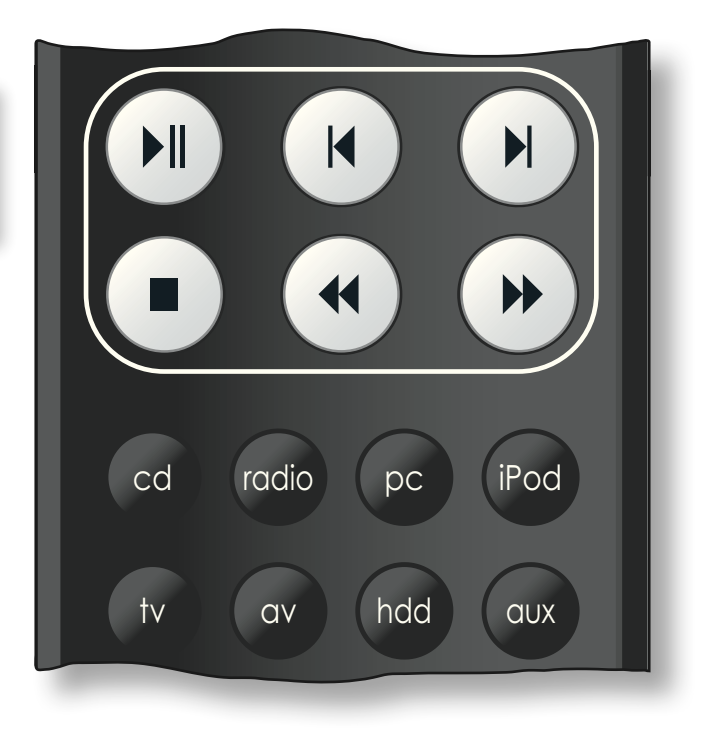

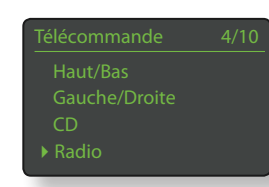

**Touche de Entrées UnitiQute télécommande attribuées**

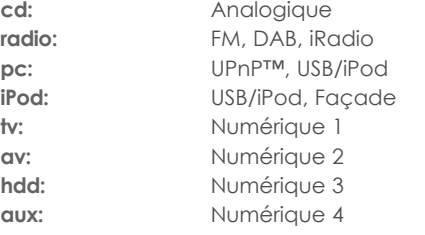

# **4.10 Le menu Réglages usine**

Le menu Réglages usine permet d'afficher des informations sur le statut du système de l'UnitiQute, d'effacer les présélections de radio et de revenir aux réglages par défaut. Les options sont énu mérées et décrites dans les paragraphes suivants :

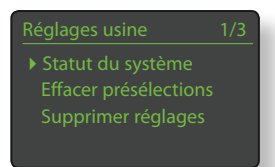

**Paramètre Options**<br> **Statut du système :** Sélection **Effacer présélections :** Oui / Non

Sélectionner pour afficher **Supprimer réglages :** Message d'alerte. Confirmer ou sortir.

# Unit**iQute** : Amplificateur Intégré

# **5. L'Amplificateur Intégré de l'UnitiQute**

**L'UnitiQute comporte un préamplificateur et un amplificateur de puissance hautes performances construits suivant les principes de conception reconnus de Naim. Le préamplificateur est capable de traiter des signaux audio numériques aussi bien qu'analogiques et, en plus de la radio multi-format, de l'interface réseau et de l'interface USB/iPod de l'UnitiQute, il possède deux entrées analogique externes et cinq entrées numériques externes.**

Pour utiliser l'amplificateur de l'UnitiQute, il suffit tout simplement de sélectionner l'entrée **désirée et de régler le niveau du volume d'écoute.** 

### **5.1 Sélectionner les entrées**

Les entrées peuvent être sélectionnées en appuyant sur les touches **haut** (5) et **bas** (6) ou une des touches de **sélection des entrées** de la télécommande.

**Note :** *L'entrée de la façade est sélectionnée automatiquement dès qu'une fiche y est insérée.*

En appuyant sur les touches **haut** (5) et **bas** (6) de la télécommande, vous pouvez faire défiler et sélectionner les entrées dans l'ordre suivant :

**FM** (radio), **DAB** (radio), **iRadio**, **UPnP™** (réseau UPnP™), **iPod**, **USB**, **Façade** (analogique/numérique en façade), **Analogique**, **Numérique 1**, **Numérique 2**, **Numérique 3**, **Numérique 4**.

**Note :** *Ce sont les noms par défaut des entrées. Ils peuvent être modifiés dans les menus de réglages de l'UnitiQute. Voir Section 4.3. Les entrées peuvent aussi être désactivées de sorte qu'elles n'apparaissent pas et ne puissent pas être sélectionnées.*

En appuyant sur une des touches de **sélection des entrées** de la télécommande, vous pouvez soit sélectionner directement une seule entrée, soit faire défiler un groupe d'entrées. Par exemple, par défaut, en appuyant sur la touche de sélection **CD**, vous sélectionnez l'entrée **Analogique**, tandis qu'en appuyant sur la touche de sélection d'entrée **radio**, vous faîtes défiler un groupe comprenant les entrées **FM**, **DAB** et **iRadio**.

**Note :** *Les attributions par défaut des touches de sélection des entrées peuvent être modifiées dans les menus de réglages de l'UnitiQute. Voir Section 4.9.2.*

La sélection d'une entrée acheminera le signal audio de cette entrée aux sorties de l'UnitiQute.

L'UnitiQute affichera momentanément les noms des entrées au moment où elles sont sélectionnées avant d'afficher des informations qui leurs sont spécifiques, la piste de l'iPod ou la présélection de radio par exemple.

Si une entrée n'est pas opérationnelle (par exemple, s'il n'y a pas de clé USB insérée) quand elle est sélectionnée, l'UnitiQute affichera un message d'alerte descriptif.

## **5.2 Contrôle du volume**

Le contrôle du volume de l'UnitiQute se fait en utilisant les touches **vol-** et **vol+** de la télécommande. Le contrôle du volume affecte les sorties enceintes, casque et préamplificateur.

La fonction sourdine met en sourdine les sorties encein- tes, casque et préamplificateur de l'UnitiQute et est activée

ou désactivée en touchant le **logo** sur la façade ou en appuyant sur la touche **mute** de la télécommande. La mise en sourdine est indiquée par le clignotement de l'icône volume sur l'écran.

**Note :** *La fonction de mise en sourdine par toucher du logo peut être désactivée. Voir Section 4.8.*

## **5.3 Affichage de l'amplificateur**

En fonctionnement normal, l'écran de l'UnitiQute indique d'abord des informations relatives à l'entrée sélectionnée. Il changera temporairement pour indiquer des ajustements de l'amplificateur tels que le niveau du volume et la mise en sourdine du signal quand ces changements sont exécutés.

## **5.4 Sorties de signal**

En plus de ses sorties enceintes, l'amplificateur intégré de l'UnitiQute fournit une sortie préamplificateur, une sortie numérique et une sortie casque.

La sortie préamplificateur est conçue pour permettre la connexion d'un amplificateur de puissance supplémentaire ou d'évolution, ou alors celle d'un caisson de graves actif. La configuration appropriée de la sortie doit être sélectionée par l'intermédiaire du menu Enceintes. Voir Section 4.4.

La sortie numérique permet aux sources de l'UnitiQute d'être connectées à un convertisseur numérique-analogique externe ou à un préamplificateur avec entrées numériques. Les sources analogiques externes (entrée analogique de la façade et du panneau arrière) ne sont pas disponibles par la sortie numérique. Le format du signal de la sortie numérique peut être configuré dans le menu de réglage Sortie numérique. Voir Section 4.7.

**Note :** *Bien que la radio FM de l'UnitiQute est fondamentalement une source analogique, le module radio multimode numérise les signaux FM pour les rendre disponibles via sortie numérique.*

L'amplificateur casque de l'UnitiQute est capable de piloter la plupart des casques disponibles sur le marché. L'insertion d'une fiche de casque mettra en sourdine les sorties enceinte et préamplificateur de l'UnitiQute.

# **5.5 Anomalies de fonctionnement de l'amplificateur : messages d'alerte**

Dans le cas peu probable où l'amplificateur de puissance de l'UnitiQute devient surchargé, dépasse sa température de fonctionnement normale ou montre des signes de dysfontionnement, sa sortie se mettra en sourdine et l'écran affichera un message d'alerte.

# Unit**iQute** : Tuner Radio Multi-mode

# **6. Le Tuner Radio Multi-mode de l'UnitiQute**

**L'UnitiQute comporte un tuner radio multi-mode qui peut recevoir les transmissions FM et DAB et les flux de radio sur Internet. Le fonctionnement de la FM et du DAB nécessite le branchement d'une antenne appropriée à la prise d'entrée antenne sur le panneau arrière. La radio Internet requiert une connexion Internet à large bande via un routeur incorporant un pare-feu (firewall) approprié. L'UnitiQute est capable d'enregistrer un total de quarante présélections (stations préférées) pour les trois modes de tuner. Sélectionnez l'entrée FM, DAB ou iRadio pour commencer.**

## **6.1 Tuner FM – Rechercher des stations**

Pour rechercher des stations, appuyez sur les touches **prev** ( ) ou **next** ( $\blacktriangleright$ ) de la télécommande et le tuner se mettra à balayer la bande FM, en s'arrêtant sur les stations dont le signal dépasse un certain seuil de puissance.

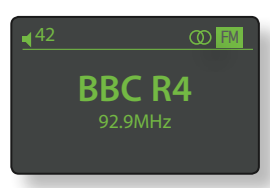

**Note :** *L'icône des deux cercles emboîtés l'un dans l'autre dans le coin droit de l'écran indique un signal stéréo.*

**Note :** *Le seuil de puissance du signal à partir duquel le tuner se bloque et arrête la recherche de stations peut être modifié dans les menus de réglage de l'UnitiQute. Voir Section 4.3.2.*

Si les stations sont compatibles RDS, leurs noms, et pas uniquement leurs fréquences, seront affichés. Appuyez sur le bouton *info* (1) de la télécommande pour afficher séquentiellement toute information sur l'émission, le genre de la station s'il est défini, sa fréquence et la puissance du signal. Si les stations ne sont pas compatibles RDS, la touche info n'affichera que la fréquence de la station.

Quand la recherche s'arrête sur une station, vous pouvez appuyer à nouveau sur *prev* (|<) ou next ()| pour ignorer la station et reprendre la recherche ou enregistrer la station en tant que présélection en appuyant sur la touche **store** de la télécommande.

Appuyer sur la touche **ok/list** de la télécommande permet d'afficher un menu d'options FM à partir duquel vous pouvez sélectionner le mode mono. Le mode mono peut parfois être utile pour réduire le bruit et les interférences.

# **6.2 Tuner DAB – Rechercher des stations**

Quand l'entrée Radio DAB de l'UnitiQute est sélectionnée pour la première fois, elle doit rechercher des stations. Sélectionnez l'entrée DAB et appuyez sur la touche **ok/list** de la télécommande pour commencer la recherche. La progression de la recherche et le nombre de stations trouvées s'afficheront. Quand la recherche est terminée, l'UnitiQute ordonnera les stations alphabétiquement et sélectionnera la première station de la liste.

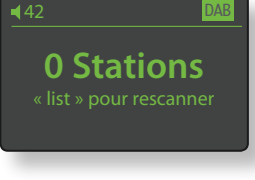

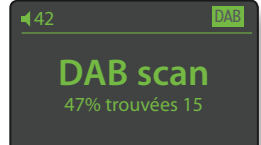

Les stations DAB peuvent être sélectionnées soit alphabétiquement à tour de rôle en appuyant sur les touches **prev** ( $\vert \vert$ ) ou **next** ( $\vert \vert$ )de la télécommande, soit en mode liste en appuyant sur la touche **ok/list** de la télécommande et en parcourant la liste de stations. Utilisez les touches **haut** ( $\blacktriangle$ ) et **bas** ( $\blacktriangledown$ ) de la télécommande pour faire dérouler la liste et la touche **ok/list** pour sélectionner une station. Dans les listes longues, les touches **numériques/texte** de la télécommande peuvent être utilisées pour parcourir plus rapidement la liste suivant l'ordre alphabétique.

Une fois la station sélectionnée, vous pouvez appuyer sur la touche *info* (*j*) de la télécommande pour afficher séquentiellement le genre de la station, la puissance du signal, le débit et toute autre information concernant l'émission.

## **6.3 Tuner iRadio – Rechercher des stations**

Lorsque l'UnitiQute est connecté à un réseau avec accès à Internet à haut débit, il téléchargera automatiquement la liste de stations de radio Internet disponibles. Quand l'entrée iRadio est sélectionnée ultérieurement, un

**Localisation** 4Podcasts par localisation

menu en mode liste s'affiche et indique toutes les stations disponibles ordonnées par localisation, genre, localisation du podcast, genre du podcast, nouvelle station et stations les plus populaires. L'écran entrera automatiquement en **mode liste** et les touches **haut** (5), **bas** (6), **gauche** (3) et **ok/list** pourront donc être utilisées pour parcourir les menus et sélectionner les stations. Dans les listes longues, les touches **numériques/texte** de la télécommande peuvent être utilisées pour parcourir plus rapidement la liste suivant l'ordre alphabétique.

Quand une station est sélectionnée, l'écran de l'UnitiQute sortira du **mode liste** pour revenir en mode normal. Pour entrer à nouveau en mode liste afin de continuer à parcourir les listes et sélectionner des stations, appuyez sur la touche **ok/list** de la télécommande.

En appuyant sur la touche info (1) de la télécommande quand une station est en cours de diffusion, vous pouvez afficher le nom de la station (stream), le temps écoulé, des informations sur le flux de données, le niveau de tampon et toute information disponible sur l'émission.

**Note :** *Le niveau de tampon indique la quantité de données stockées dans l'UnitiQute et reflète la capacité du réseau à fournir les données au débit nécessaire.*

# Unit**iQute** : Tuner Radio Multi-mode

Il est possible qu'une station de radio Internet soit « hors ligne » et ne soit pas disponible quand elle est sélectionnée. Si cela se produit, un message d'alerte s'affichera.

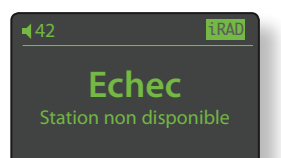

**Note:** *Si l'UnitiQute est mis en sourdine pendant plus de cinq minutes pendant qu'une station de radio Internet est sélectionnée, le flux de données sera interrompu afin d'économiser la bande passante du réseau. Le flux redémarre dès que la sourdine est désactivée.*

### **6.4 Ajouter des stations iRadio**

Le site web Naim Radio Guide permet d'ajouter des stations iRadio qui ne font pas partie de la liste des téléchargements standard de l'UnitiQute. Pour accéder au site et télécharger les stations, veuillez suivre les étapes suivantes.

- A l'aide d'un ordinateur connecté au même réseau que l'UnitiQute, accédez à la page : **http://naim.vtuner.com**
- Entrez l'identification (ID) de votre UnitiQute à l'endroit indiqué sur la page web. L'ID de l'appareil est son adresse MAC. Pour connaître votre adresse MAC, allez dans **Réglages>Réglages usine>Statut du système>MAC.**

**Note :** *Vous pouvez enregistrer un nom d'utilisateur et un mot de passe afin que l'adresse MAC ne soit pas requise lors de visites ultérieures.*

- Pour ajouter des stations, suivez le lien **Mes stations ajoutées** et remplissez les champs d'information nécessaires.Cliquez sur la **flèche** pour compléter la procédure.
- Les stations ajoutées seront alors visibles sur la page d'accueil du site Naim Radio Guide.
- Pour accéder aux stations à partir de l'UnitiQute, sélectionnez l'entrée iRadio, puis **Stations ajoutées**.

# **6.5 Enregistrer des présélections**

Quand la touche **store** de la télécommande est appuyée, l'écran affiche un menu qui permet de confirmer l'enregistrement de la présélection et offre la possibilité de renommer ou de supprimer une présélection enregistrée.

La sélection de l'option **enregistrer** ouvre un menu qui permet d'enregistrer la station en tant qu'une des quarantes présélections possibles. Faîtes défiler jusqu'à l'emplacement désiré et appuyez sur **ok/list**.

La sélection de **Renommer** permet d'ouvrir un menu qui offre la possibilité de renommer une station précédemment enregistrée. Naviguez jusqu'à la présélection à renommer et appuyez

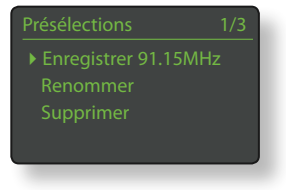

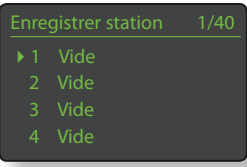

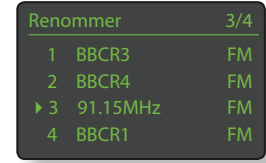

sur la touche **ok/list** pour ouvrir un écran de saisie de texte. Utilisez les touches **numériques/texte** de la télécommande en mode saisie de texte pour sélectionner les caractères. Appuyez sur la touche **ok/list** pour sauvegarder le nouveau nom de la présélection. Voir Section 3.8 pour une description complète de la saisie de texte.

La sélection de **Supprimer** ouvre une liste de présélections. Faîtes défiler jusquà la présélection souhaitée et appuyez sur la touche **ok/list**.

**Note :** *Les opérations concernant les présélections (enregistrer, renommer ou supprimer) ne peuvent pas être exécutées directement en mode liste. La touche store doit être appuyée quand l'UnitiQute est en mode lecture normale pour accéder à ces options.*

### **6.6 Utiliser les présélections**

Pour sélectionner une présélection, appuyez sur la touche **preset** de la télécommande pour ouvrir le menu **Présélections**. Faîtes défiler jusqu'à la présélection souhaitée et appuyez sur la touche **ok/list**.

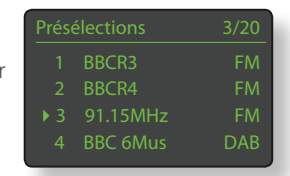

**Note :** *Le menu Présélections affiche les présélections enregistrées dans les trois modes de radio de l'UnitiQute (FM, DAB, iRadio). La sélection d'une présélection dans un mode de radio autre que celui en cours fera basculer l'UnitiQute automatiquement dans ce mode.*

**Note :** *Il est possible qu'une station de radio Internet enregistrée en tant que présélection soit « hors ligne » et ne soit pas disponible quand elle est sélectionnée ultérieurement. Si cela se produit, un message d'alerte s'affichera.*

**Note :** *Si vous appuyez sur la touche preset, la liste des présélections s'affichera, quelle que soit l'entrée sélectionnée en cours.*

# Unit**iQute** : Interface Audio UPnP™

# **7. L'Interface Audio UPnP™ de l'UnitiQute**

**En plus de fournir la connexion réseau nécessaire à la diffusion de radio internet, l'interface réseau de l'UnitiQute permet la transmission en continu (streaming) et la lecture de fichiers audio stockés sur des serveurs UPnP™. L'UnitiQute doit être connecté, soit par WiFi soit par câblage ethernet, à un routeur réseau. Si le routeur fournit une connexion à internet, il doit incorporer un pare-feu (firewall). Si l'UnitiQute est déjà connecté à un réseau, commencez par sélectionner l'entrée UPnP™.** 

## **7.1 Serveurs UPnP™**

Les serveurs UPnP™ comportent une application logicielle qui permet à l'UnitiQute, ou à tout autre lecteur compatible UPnP™, de lire des fichiers audio stockés et transmis en continu par un autre dispositif sur le réseau. Le serveur UPnP™ est en général un ordinateur domestique MAC ou PC, bien que certains lecteurs NAS (Netword Attached Storage) comportent une application UPnP™.

La version 11 ou ultérieure de Windows Media™ Player intègre un serveur UPnP™ et il existe aussi une variété d'applications tierces UPnP™ qui sont compatibles avec les systèmes d'exploitation Windows et Macintosh.

Dans le cas du serveur UPnP™ Windows, les étapes suivantes doivent être suivies avant que de la musique puisse être transmise en continu vers l'UnitiQute :

• S'assurer que la version 11 ou ultérieure de Windows Media™ Player est installée

• Activer le partage de fichiers dans Windows Media™ Player. A partir de la boîte de dialogue Options de Media Player, sélectionner **Bibliothèque > Configurer le partage...** puis sélectionner **Partager mes fichiers multimedia**

• S'assurer que le pare-feu (firewall) est configuré pour permettre le partage de fichiers.

## **7.2 Compatibilité des fichiers audio**

Les fichiers audio stockés sur les serveurs UPnP™ rattachés au réseau peuvent être en format MP3, AAC, FLAC, WMA, WAV ou Ogg Vorbis. Les fichiers doivent être libres de toute restriction de lecture liée à la gestion des droits numériques tels que le système FairPlay de Apple iTunes.

## **7.3 Scanner les serveurs et lire des fichiers**

Lorsque l'entrée UPnP™ est sélectionnée, une liste de serveurs UPnP™ disponibles sur le réseau s'affichera. L'écran entrera automatiquement en **mode liste** et les touches **haut** (5), **bas** (6) et **ok/list** pourront donc être utilisées

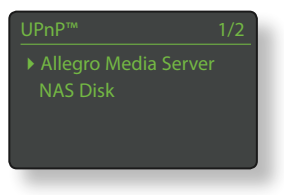

pour parcourir et sélectionner le serveur désiré.

**Note :** *Allegro Media Server (montré en illustration) est une application Media Server UPnP™ qui est exécutée sur des PC Apple ou Windows et donne accès à des fichiers media et aux contenus de bibliothèque iTunes* 

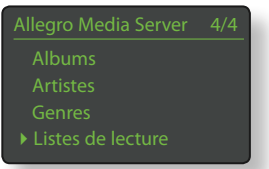

*à partir de lecteurs media UPnP™ tels que l'UnitiQute.*

La manière dont le serveur UPnP™ est installée définira comment les fichiers audio et les listes de lecture qu'il contient seront listées et affichées. Dans la plupart des cas, l'installation par défaut listera et affichera les fichiers par

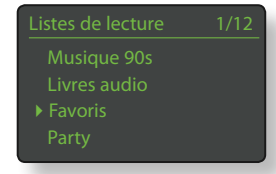

artiste et album, mais il se peut qu'une liste par genre et des listes de lecture prédéfinies soient aussi disponibles.

**Note :** *Les listes de lecture ne peuvent pas être générées ou stockées localement par l'UnitiQute. Celles-ci doivent résider sur le serveur UPnP™ pour pouvoir être lues.* 

La sélection d'une des options en utilisant les touches **haut**

(5), **bas** (6) et **ok/list** permet d'afficher un menu indiquant les éléments qui entrent dans la catégorie sélectionnée. Une catégorie entière peut être sélectionnée pour la lecture en utilisant les touches **haut** (5), **bas**

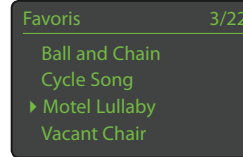

 $(\blacktriangledown)$ , suivie de **play/pause** (**).**.

Autrement, la sélection d'une catégorie en utilisant les touches **haut** (5), **bas** (6) suivie de **ok/list** affichera la liste entière des pistes contenues dans cette catégorie. Les pistes peuvent alors être sélectionnées pour la lecture en utilisant les touches **haut** (5), **bas** (6) et **ok/list**.

Dans les listes longues, les touches **numériques/texte** peuvent être utilisées pour parcourir la liste plus rapidement par ordre alphabétique.

Une fois que la lecture est en cours, l'écran de l'UnitiQute sortira du **mode liste** pour revenir au mode normal, mode dans lequel les touches de transport de la télécommande ( $||$  |  $||$  |  $||$  |  $||$  | peuvent être utilisées pour contrôler la lecture. Pour revenir au mode liste afin de continuer à parcourir la liste et à sélectionner des pistes, appuyez sur la touche **ok/ list**.

En appuyant sur la touche *info* (1) de la télécommande pendant la lecture, vous pouvez afficher le nom du serveur, le niveau de tampon, le temps de piste écoulé et des informations relatives au flux de données (fichier audio).

**Note :** *Le niveau de tampon indique la quantité de données stockées dans l'UnitiQute et reflète la capacité du réseau à fournir les données au débit nécessaire.* 

# Unit**iQute** : Interface USB/iPod

# **8. L'Interface USB/iPod de l'UnitiQute**

**L'UnitiQute peut lire des fichiers audio stockés sur des clés USB, des iPods et iPods Touch d'Apple qui sont connectés à la prise USB en façade. Commencez par insérer une clé USB ou par connecter un iPod à la prise USB, puis sélectionnez l'entrée USB/iPod.** 

# **8.1 Compatibilité media et fichiers USB**

Les clés USB doivent être en format Windows/DOS (FAT/ FAT32) pour pouvoir être utilisées avec l'UnitiQute. Les formats Macintosh ne sont pas compatibles.

L'UnitiQute peut lire des fichiers audio stockés sur des clés USB s'ils sont dans les formats suivants : MP3, AAC, FLAC, WAV, WMA et Ogg Vorbis. Les fichiers doivent être libres de toute restriction de lecture liée à la gestion des droits numériques tels que le système FairPlay de Apple iTunes.

# **8.2 Compatibilité et recharge de l'iPod**

L'interface audio USB de l'UnitiQute est compatible avec les modèles d'iPod de la 5ème génération et tous les modèles d'iPod Touch.

L'UnitiQute peut lire des fichiers audio iPod s'ils sont dans les formats suivants: MP3, AAC, FLAC, WAV, WMA, Apple Lossless et Ogg Vorbis. Les fichiers doivent être libres de toute restriction de lecture liée à la gestion des droits numériques tels que le système FairPlay de Apple iTunes.

La batterie de l'iPod se rechargera par défaut lorsque l'iPod est connecté et qu'une autre entrée de l'UnitiQute est sélectionnée. Les options de recharge de l'iPod peuvent être modifiées dans le menu de réglages de l'entrée USB/iPod. Voir Section 4.3.6.

# **8.3 Parcourir et lire des fichiers USB**

Lorsqu'une clé USB est insérée ou qu'un iPod est connecté, et que l'entrée USB/iPod de l'UnitiQute est sélectionnée, l'écran entrera en mode liste et affichera l'arborescence des fichiers audio stockés. Utilisez les touches **haut** ( $\blacktriangle$ ),

 $USR$  4/18 re and Danger.wav Nelly The Elephant.wav Solid Air.wav

**bas** (6), **gauche** (3) et **ok/list** de la télécommande pour parcourir et sélectionner des éléments.

**Note :** *Une clé USB ou un iPod peut être branché ou débranché à tout moment sans risque de dommage.*

La sélection d'un dossier affichera la liste des fichiers qu'il contient et la sélection d'un seul fichier commencera la lecture. Tous les fichiers contenus dans un dossier seront lus. La lecture peut se faire dans un ordre aléatoire si vous appuyez sur la touche

shuffle (>>) de la télécommande.

Dans les listes longues, les touches **numériques/texte** peuvent être utilisées pour parcourir la liste plus rapidement par ordre alphabétique.

Une fois la lecture en cours, l'écran de l'UnitiQute sortira du **mode liste** pour revenir en mode normal, mode dans lequel les touches de transport  $\left(\bigtriangledown\right)$   $\left(\bigtriangledown\right)$   $\leftarrow$   $\leftarrow$   $\leftarrow$   $\rightarrow$   $\rightarrow$   $\rightarrow$   $\rightarrow$   $\rightarrow$ vent être utilisées pour contrôler la lecture. Pour revenir en mode liste afin de continuer à parcourir la liste et sélectionner d'autres éléments, appuyez sur la touche **ok/list**.

Pendant la lecture, appuyer sur la touche **info** (1) de la télécommande vous permettra d'afficher séquentiellement des informations relatives au flux de données et le temps de piste écoulé.

# Unit**iQute** : Spécifications

# **9. Spécifications de l'UnitiQute**

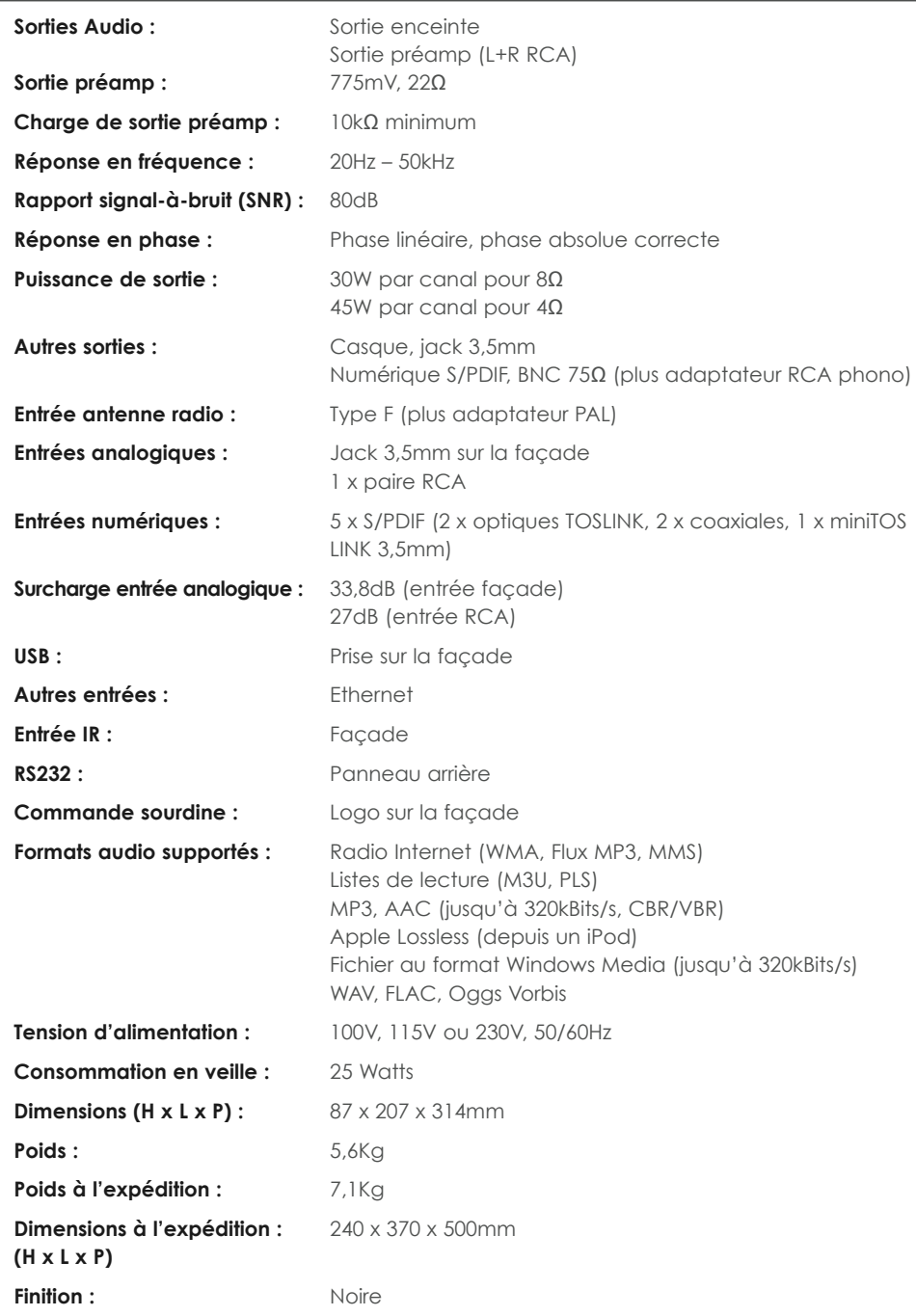